# Tutorial Meet

lato studente

#### **ACCESSO CON PC**

Nella barra degli indirizzi digitare **meet.google.com** In alto a destra cliccare su **Accedi**

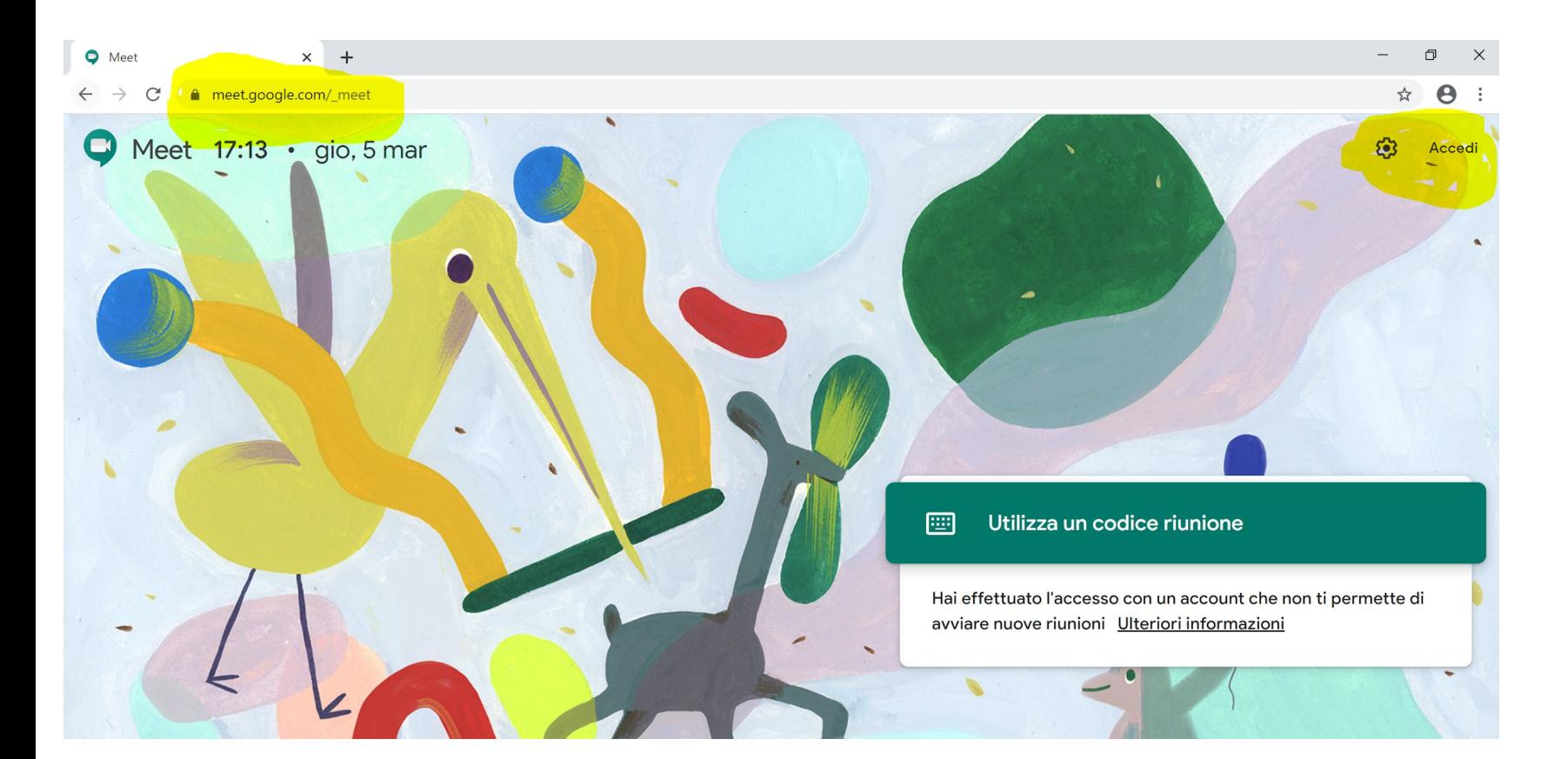

Inserire le proprie credenziali di Google es. [paolorossi@g](mailto:paolorossi@iisdavincicolecchiaq.it)mail.com e relativa password

#### Google

## Un unico account. Tutto il mondo Google.

Accedi con il tuo Account Google

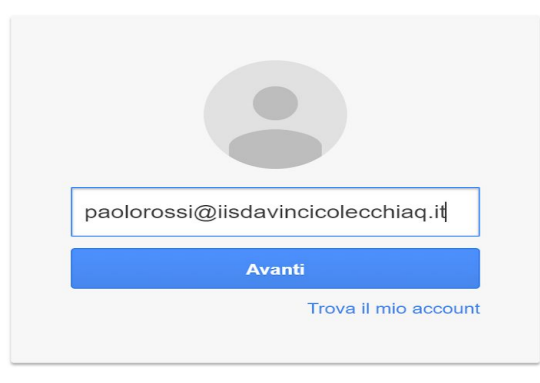

Crea un account

Un unico Account Google per tutto il mondo Google

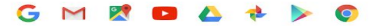

#### Si aprirà la seguente schermata. Selezionare **Partecipa a una riunione o avviala**

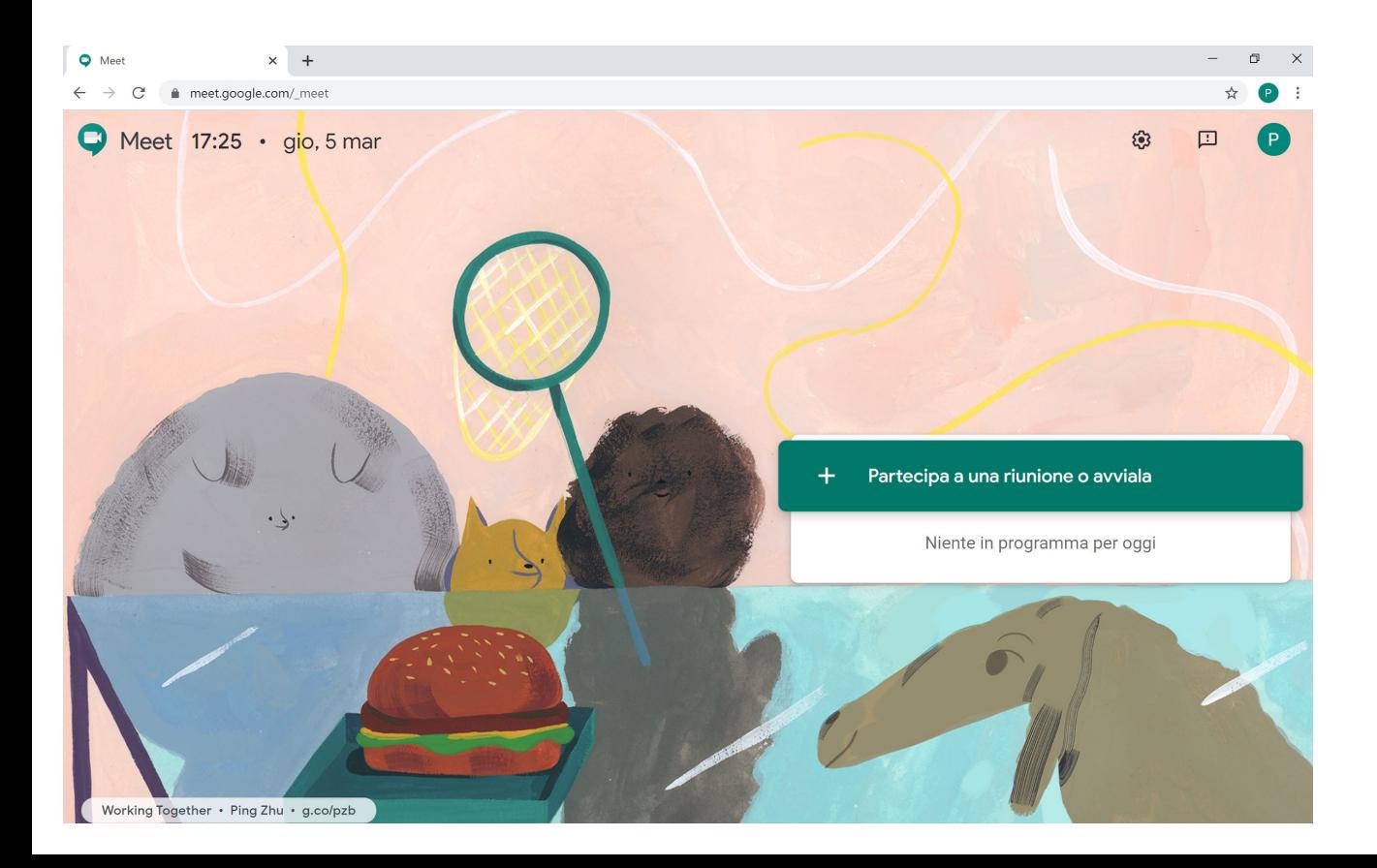

#### Il codice da inserire vi sarà inviato prima della lezione

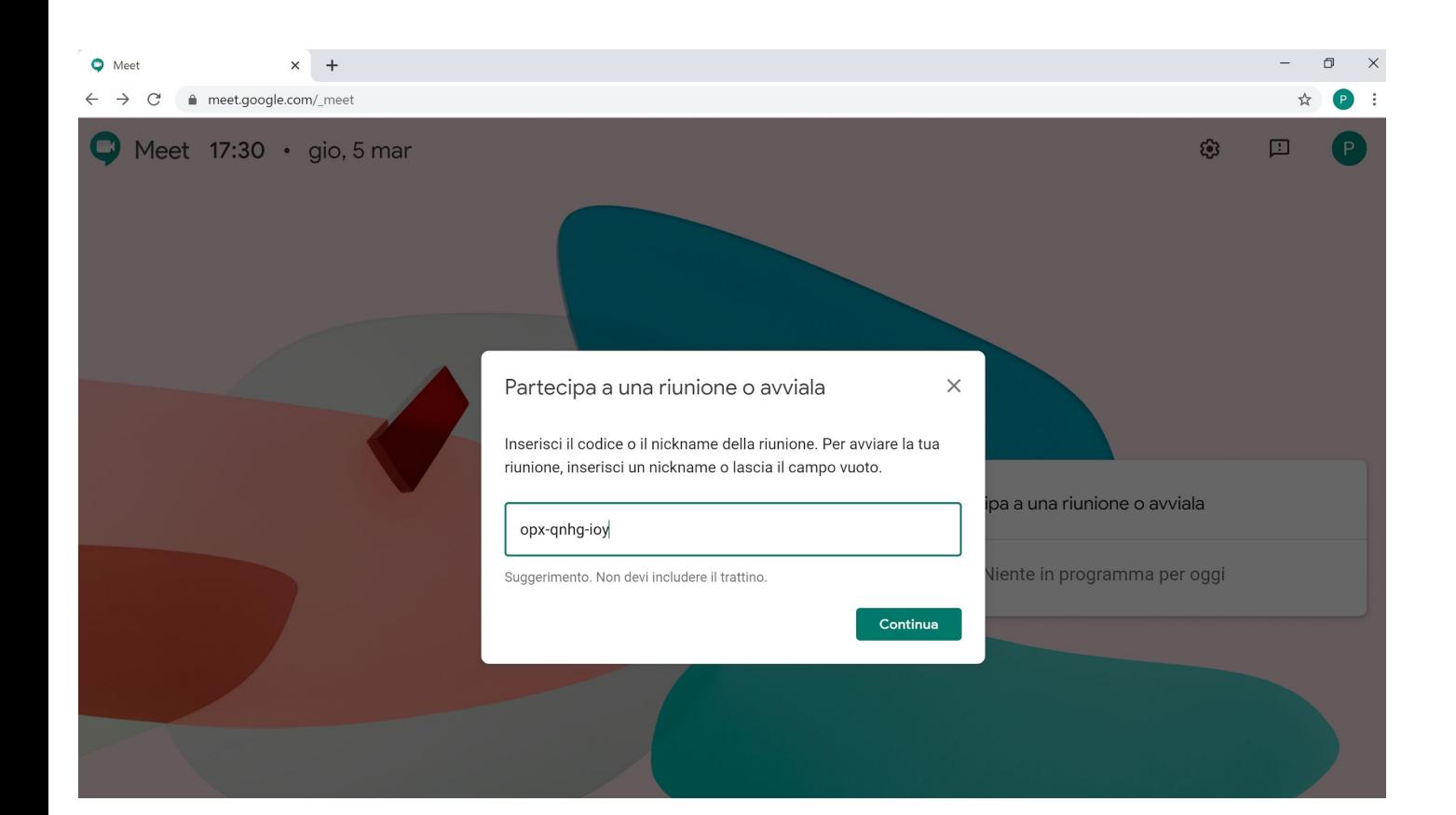

#### Selezionare **Partecipa alla riunione Successivamente consentire l'uso del microfono e della webcam**

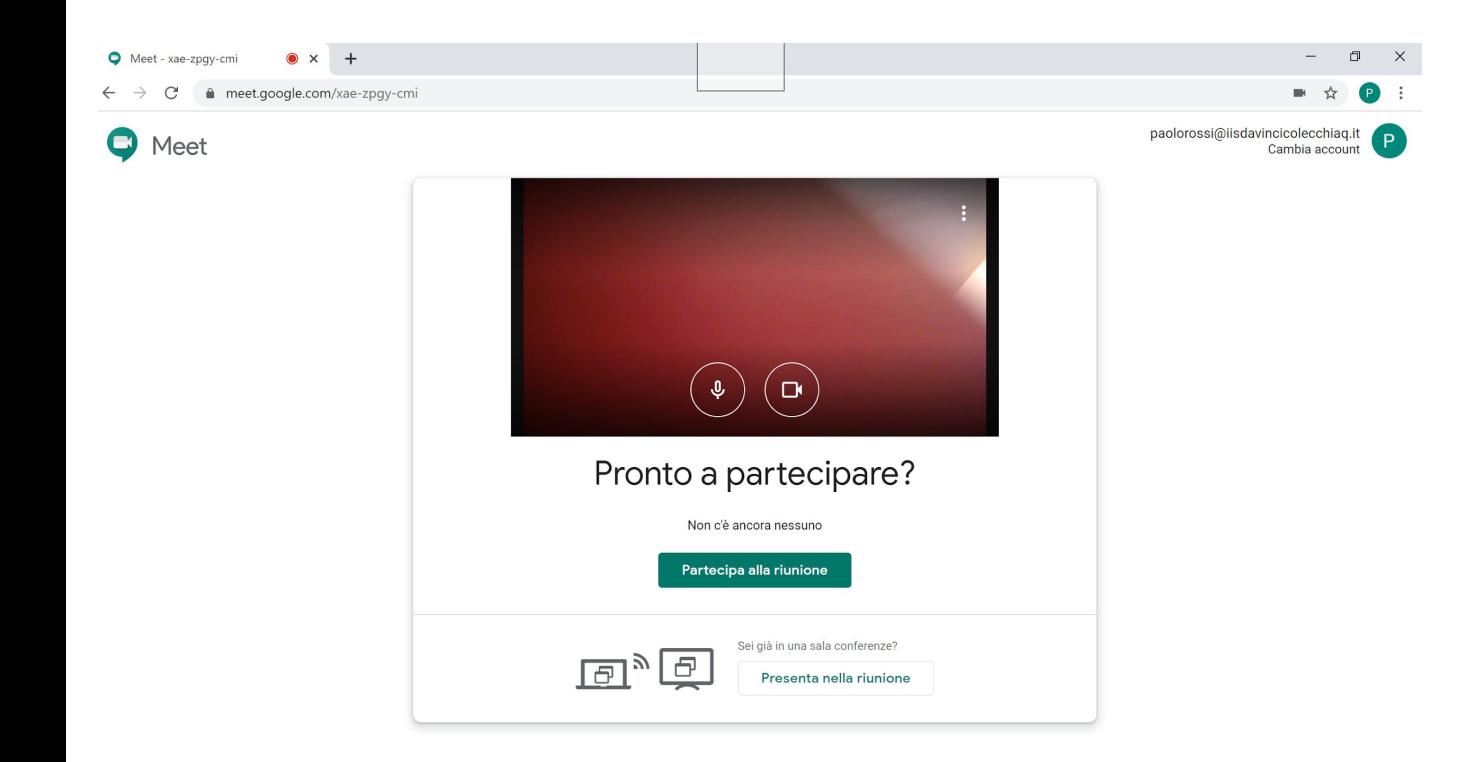

### **ACCESSO CON TABLET O SMARTPHONE**

- 1) Installare l'applicazione Hungout Meet dallo store di google
- 2) Avviata l'applicazione si avrà una videata come quella nell'immagine.
- 3) Cliccare su codice riunione e inserire il codice che vi è stato comunicato.

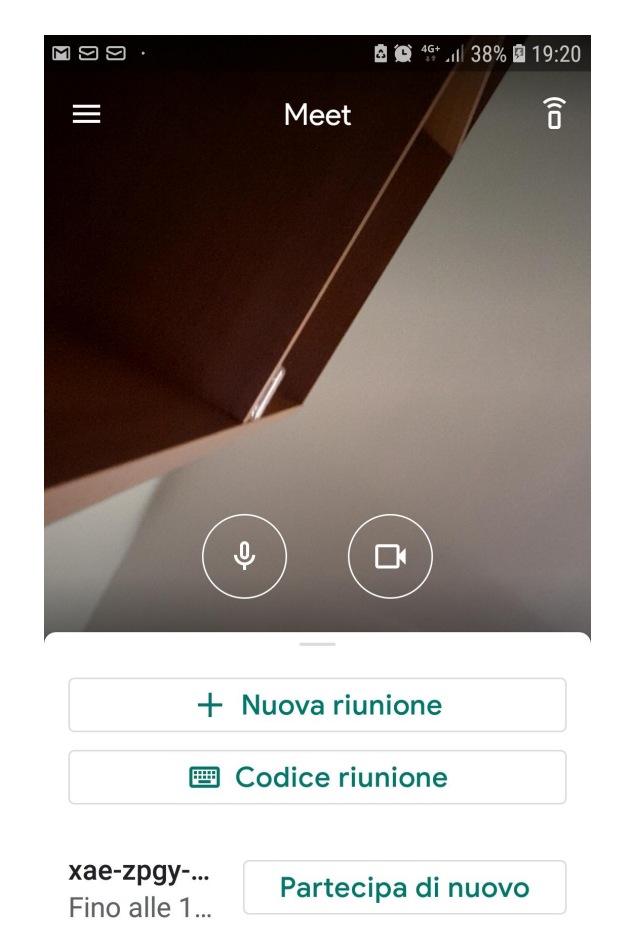

Fai scorrere in alto per visualizzare le riunioni

Azioni più importanti:

- 1) Potete attivare/disabilitare il microfono e la webcam cliccando sui pulsanti corrispondenti
- 2) Cliccando i tre puntini in alto a destra si aprirà un breve menù e con Cambia fotocamera possiamo utilizzare la fotocamera posteriore per visualizzare degli appunti

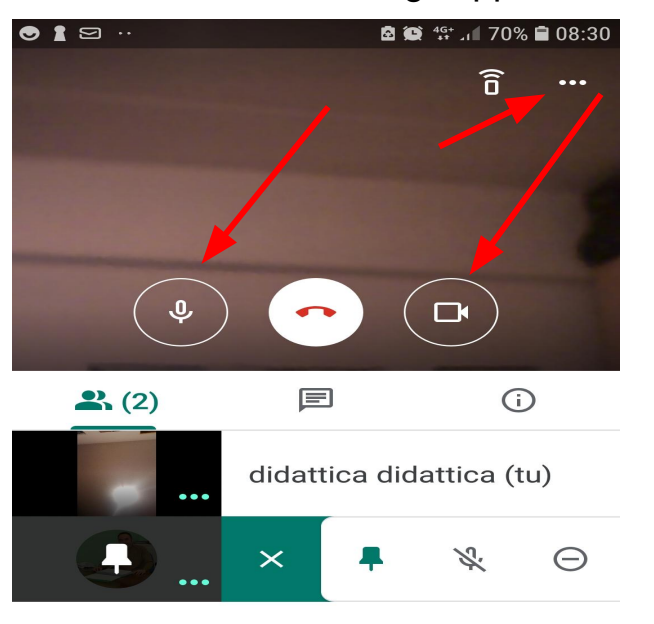

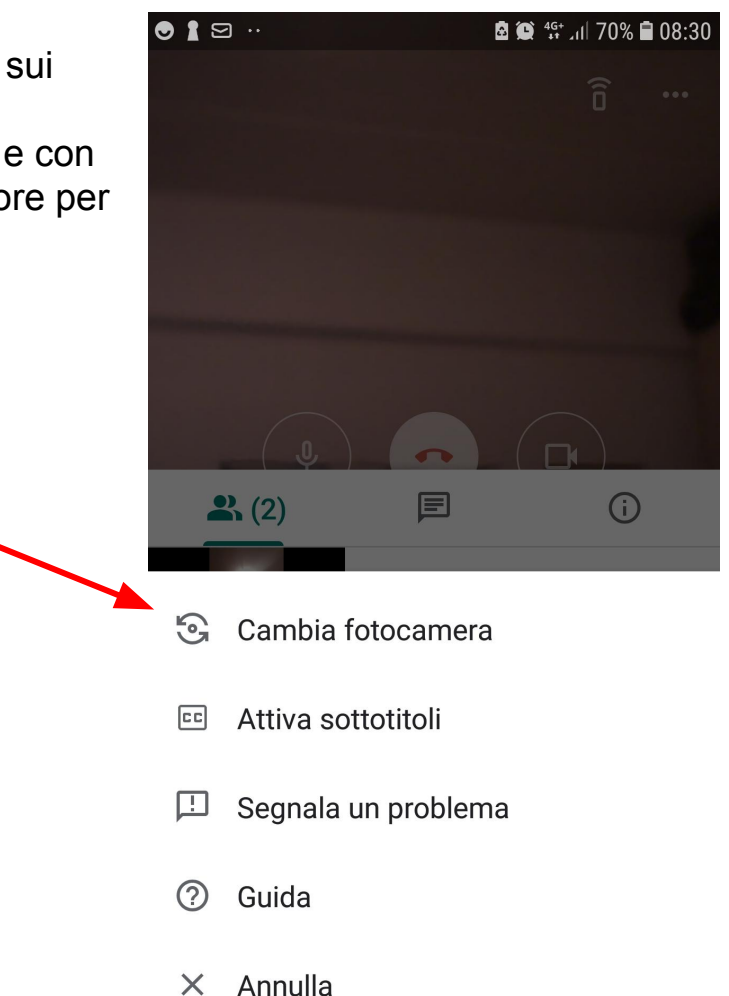